## 北京城市学院 缴费平台 2.0 使用指南

## 一、 电脑端操作流程

第一步: 登录北京城市学院官网 [www.bcu.edu.cn,](http://www.bcu.edu.cn/) 点击"校园服务"

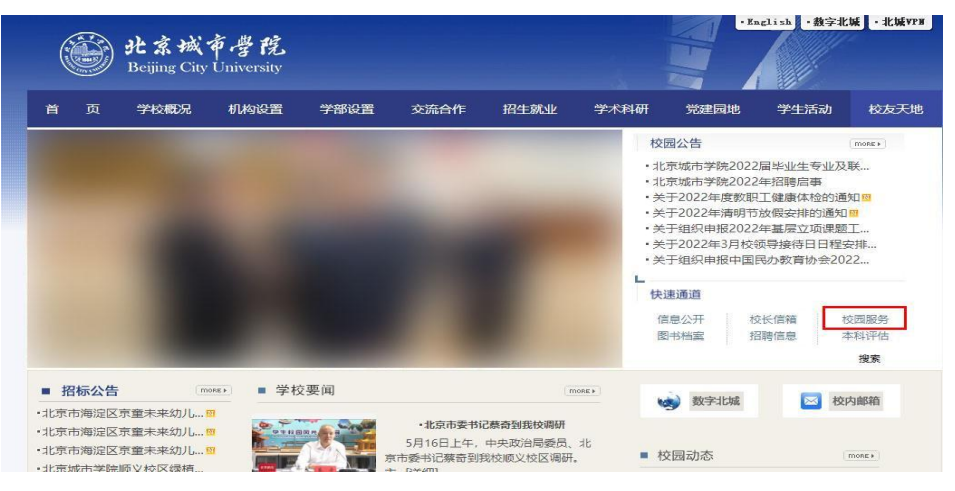

第二步:点击"校园缴费平台 2.0",用户名为本人身份证号,初始密码为身份证号后 六位@bcu(例如:学生身份证号是 110123201905031234,则密码为 031234@bcu)

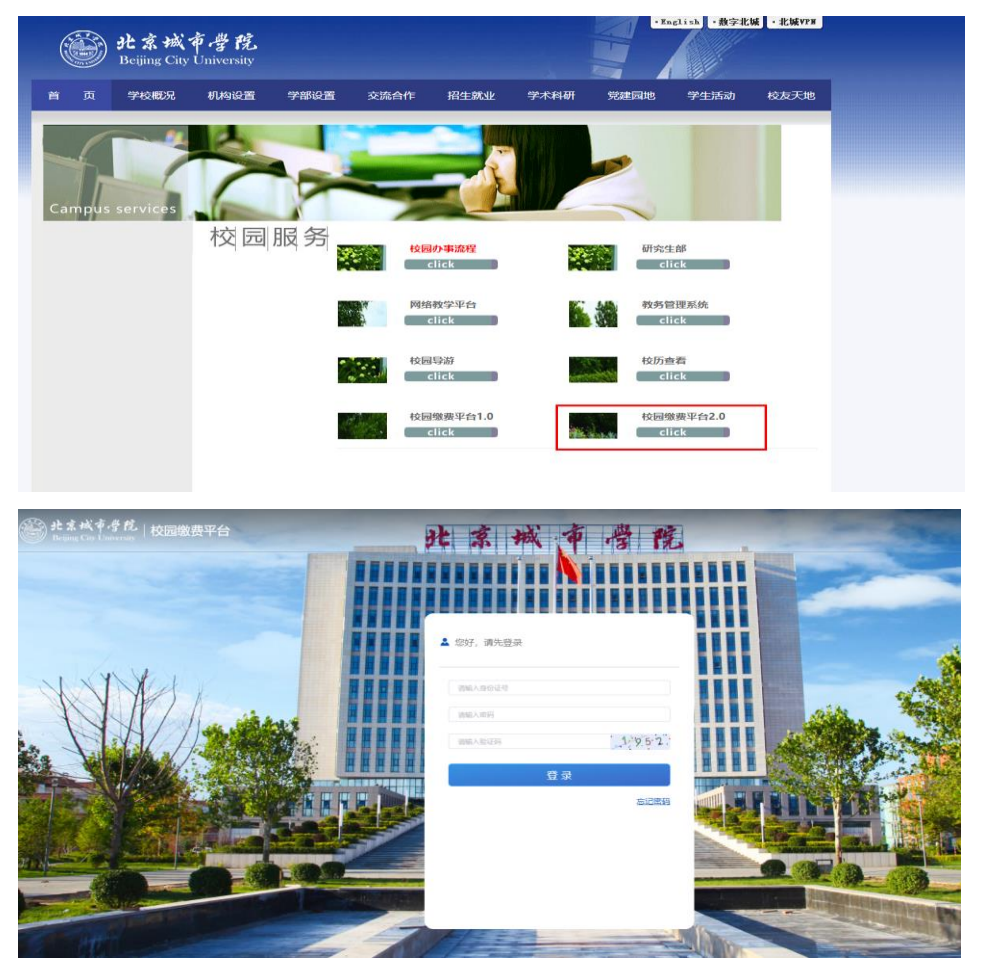

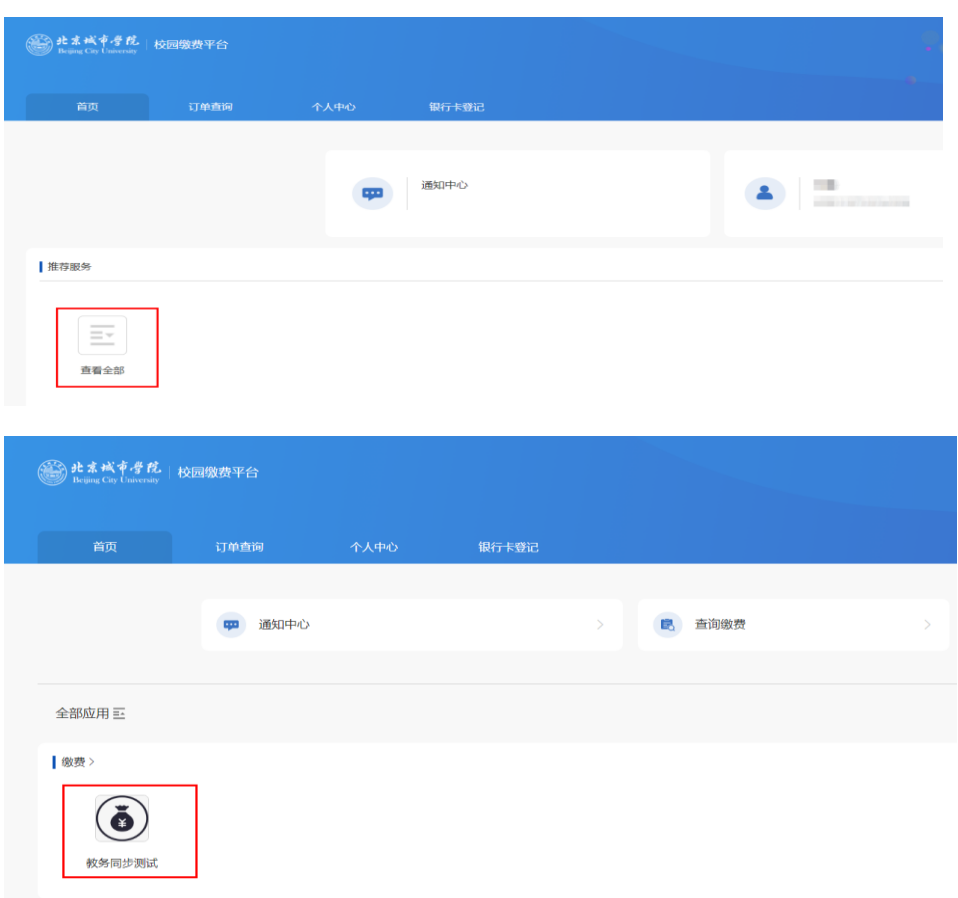

第三步: 点击"查看全部",选择与本次缴费相关的缴费项目

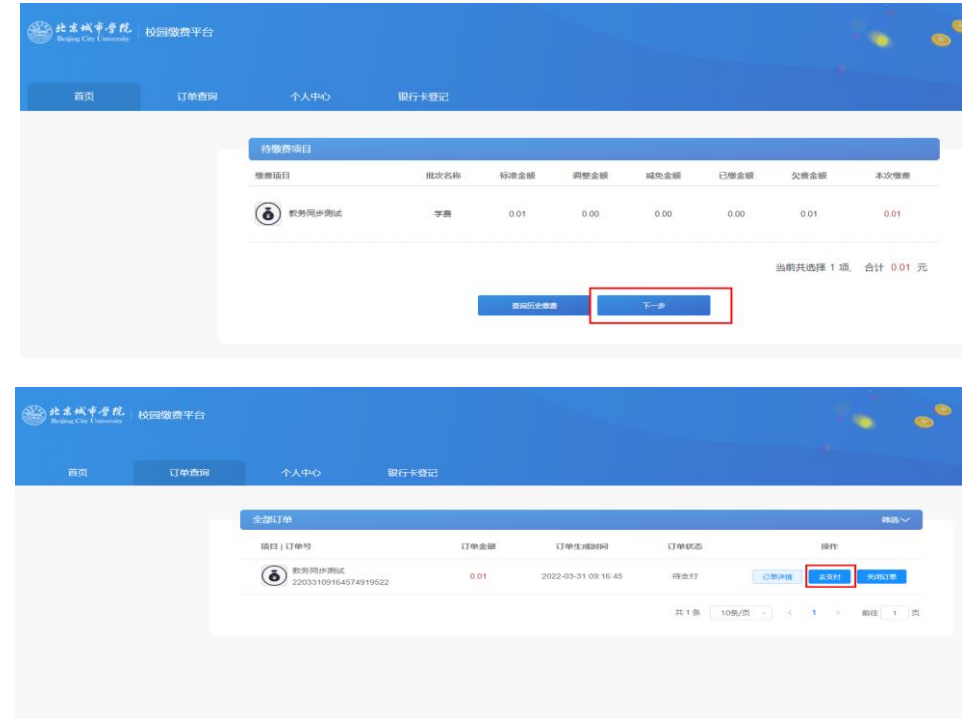

第四步: 检查缴费金额正确无误后,点击"下一步",再点击"去支付"

如果您之前中途退出了支付流程,再次进入到该界面时,可能会出现提示"存在未完成 支付的订单,请在订单查询功能中将该订单关闭或完成支付",请通过"订单查询"继续完成支 付

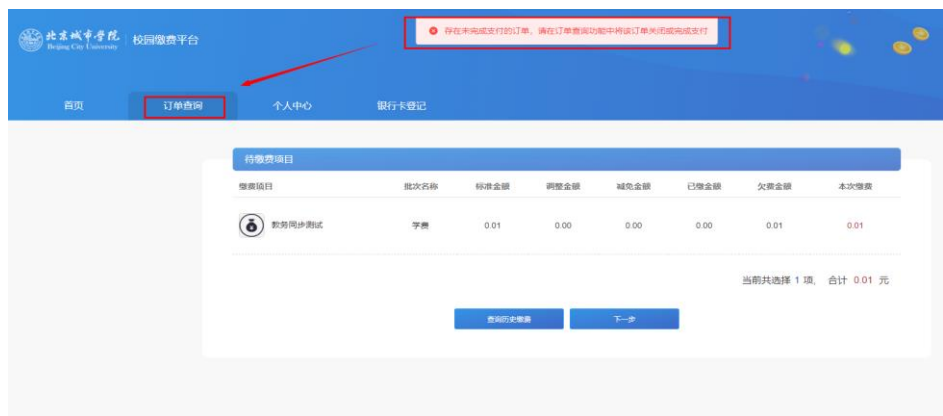

第五步: 选择支付方式后,再点击"去支付"

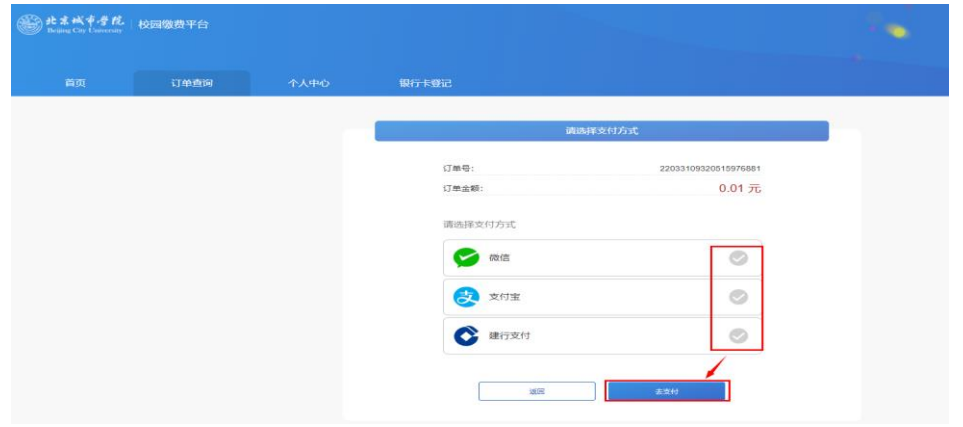

第六步:跳转相关金融机构支付页面后,请按页面提示完成支付流程,支付成功后可在 "订单查询"页面,点击"查看票据"下载电子收据(PDF 文件)

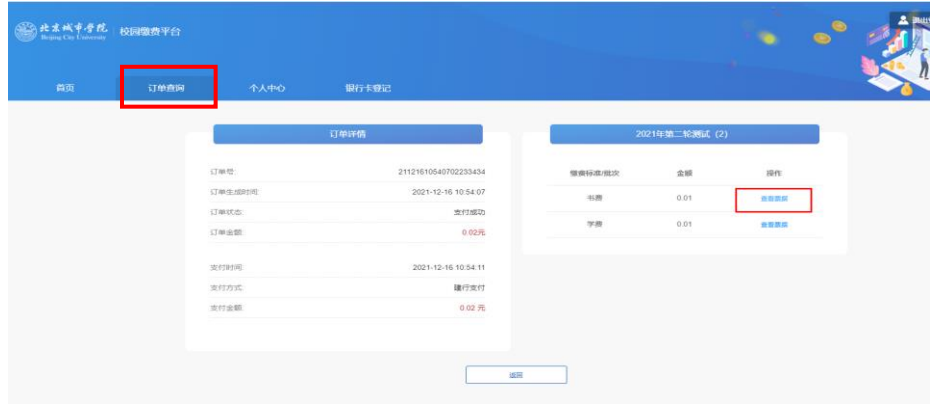

如果因"金额超限"而无法正常完成支付,可尝试使用支付宝方式,或将大额资金 划分为小额,分多次转入"微信零钱"后,使用微信支付方式。

## 二、 手机端操作流程

第一步:在手机浏览器中录入或粘贴网址[:https://sfx.bcu.edu.cn/mobile/#/](https://sfx.bcu.edu.cn/mobile/#/) 用户名为本人身份证号,初始密码为身份证号后六位@bcu(例如:学生身份证号是 110123201905031234,则密码为 031234@bcu)

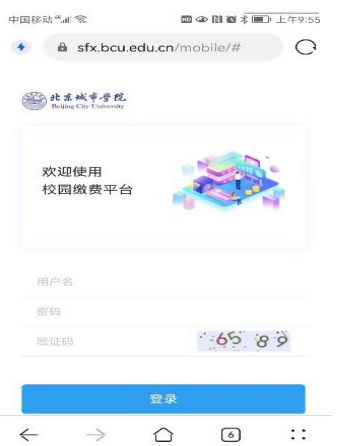

第二步:点击"更多",然后再点击与本次缴费相关的缴费项目

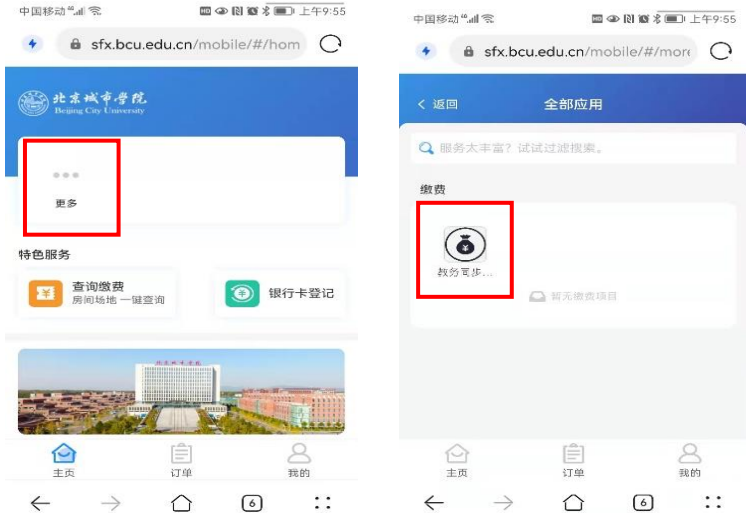

第三步: 检查缴费金额正确无误后,点击"下一步"

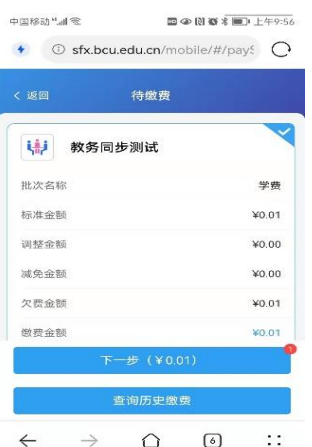

## 第四步: 选择支付方式

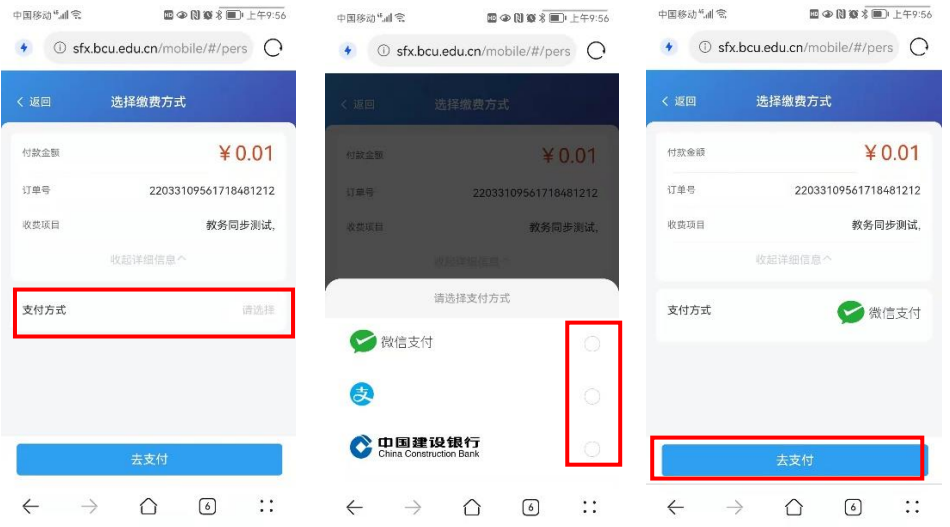

第五步:跳转相关金融机构支付页面后,请按提示完成支付流程。支付成功后,可在"订

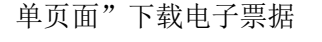

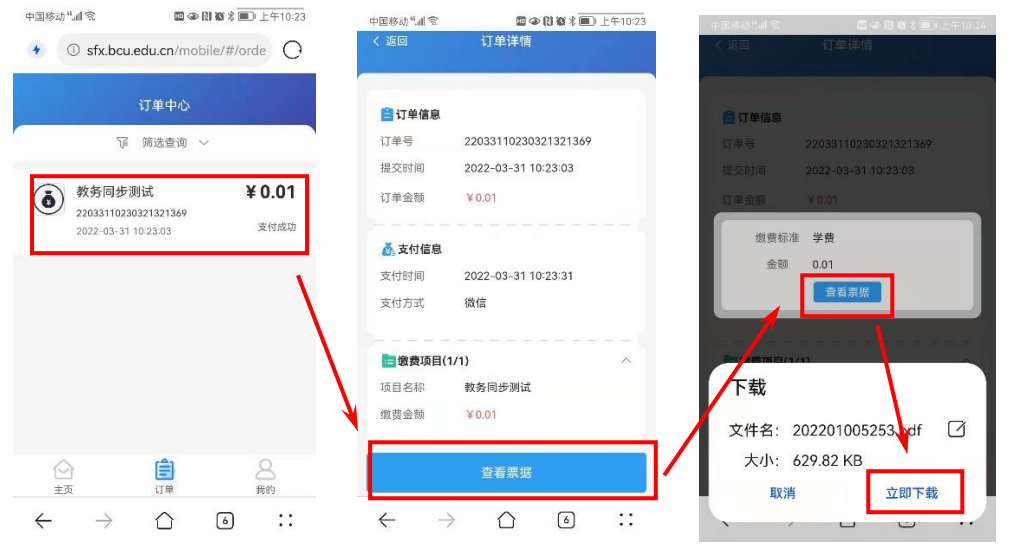

如果因"金额超限"而无法正常完成支付,可尝试使用支付宝方式,或将大额资金 划分为小额,分多次转入"微信零钱"后,使用微信支付方式。

网上交费相关问题,请咨询北京城市学院财务处:(010)61419126